# ICF **EASY USER KURZANLEITUNG**

**Ihr schneller Einstieg in die Risikobeurteilung**

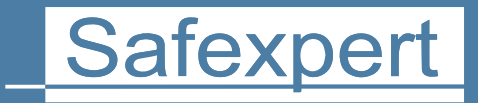

IBF – IHR PARTNER ZUR EFFIZIENTEN CE-KENNZEICHNUNG

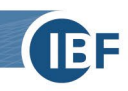

# **Ihr schneller Einstieg in die Risikobeurteilung**

Diese Kurzanleitung zeigt Ihnen in wenigen Minuten, wie Sie mit Safexpert direkt in die Risikobeurteilung einsteigen – ohne lange Einarbeitung und ohne weitere Schulungen. Denn eine Risikobeurteilung muss keinen enormen Aufwand bedeuten, sondern kann ganz einfach sein. Wir zeigen Ihnen in dieser Kurzanleitung wie!

Informationen zu den **weiteren Funktionen** in Safexpert (z.B. CE-Leitfäden, Normensuche und Normenverwaltung, uvm.) entnehmen Sie bitte dem Safexpert Handbuch. Dieses finden Sie im Safexpert Setup-Ordner oder in Safexpert über die Funktionstaste F1 .

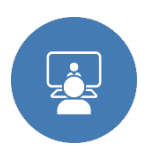

**Tipp:** In unserer kostenlosen **Online-Präsentation** erhalten Sie von unseren Produktspezialisten den perfekten Überblick, welche unterschiedlichen Funktionen und Module Sie in der täglichen Arbeit unterstützen: [www.ibf-solutions.com/seminare/safexpert-web-praesentation/](http://www.ibf-solutions.com/seminare/safexpert-web-praesentation/) 

## **1. Safexpert installieren**

Sie installieren Safexpert auf einfache Weise mit der Setup-Datei, die Sie von unserer Internetseite unter [www.ibf-solutions.com/downloads](http://www.ibf-solutions.com/downloads) herunterladen. Somit sind Sie bereit für den Test von Safexpert.

Wenn Sie Safexpert bereits gekauft haben, schalten Sie die von Ihnen erworbenen Module anhand des Lizenzcodes, den Sie nach Ihrer Bestellung per E-Mail erhalten haben, frei. Details zur Installation finden Sie im Safexpert-Handbuch in Kapitel 4.

# **2. Anmeldung in Safexpert**

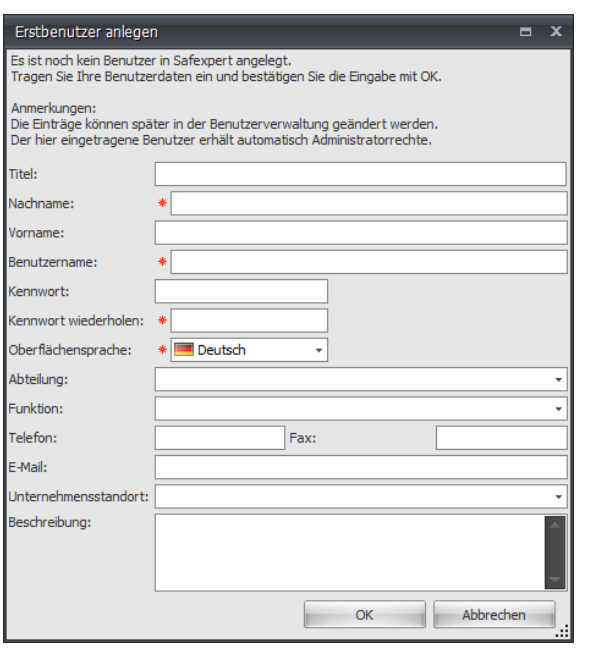

Wenn Sie Safexpert zum ersten Mal starten, müssen Sie **einmalig** Ihre Benutzerdaten eintragen.

Klicken Sie auf **OK**, nachdem Sie Ihre Daten eingetragen haben.

**Praxistipp:** Ihre Benutzerdaten werden in Safexpert an den relevanten Stellen automatisch übernommen und ersparen Ihnen die wiederholte manuelle Eingabe. Anhand Ihrer E-Mail-Adresse informiert Safexpert Sie über für Sie wichtige Normenänderungen.

Es wird nun ein Fenster zum Einrichten Ihrer **Unternehmensfavoriten** angezeigt. Klicken Sie jetzt auf **Abbrechen**, um möglichst rasch zur Risikobeurteilung zu gelangen.

**Praxistipp:** Die Unternehmensfavoriten bieten die Möglichkeit, die Normendatenbank firmenspezifisch einzurichten. So stellen Sie sicher, dass die in Ihrem Unternehmen häufig benötigten Normen rasch gefunden werden. Details dazu finden Sie im Safexpert-Handbuch in Kapitel 5.

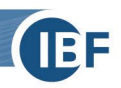

## **3. Legen Sie Ihr erstes Projekt an**

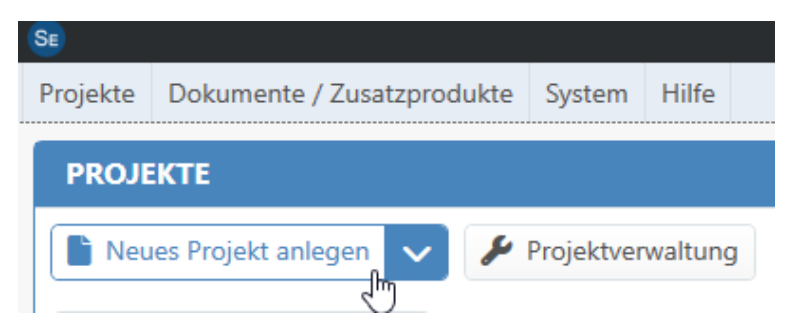

Klicken Sie im Hauptmenü **Projekte** auf den Befehl **Neues Projekt anlegen**!

Anschließend öffnet sich der Assistent zum Anlegen eines neuen Projekts. Hier nehmen Sie bereits den ersten wichtigen Schritt der Risikobeurteilung vor: die Festlegung der **Grenzen der Maschine**. Tragen Sie alle erforderlichen Daten ein und gehen Sie jeweils auf **Weiter**.

Wenn Sie im Fenster **Daten für die Risikobeurteilung vervollständigen** auf **Fertigstellen** klicken, legt Safexpert Ihr Projekt an.

Wenn Sie das Modul "Risikobeurteilung" nutzen, öffnet Safexpert direkt nach dem Anlegen des Projekts die Risikobeurteilung.

Für Nutzer der Pakete "Basic", "Compact" oder "Professional" öffnet sich die Projektübersicht. Wählen Sie bitte im Hauptmenü Bearbeiten  $\rightarrow$  Risikobeurteilung, um das Fenster der Risikobeurteilung zu öffnen.

# **4. Risikobeurteilung durchführen**

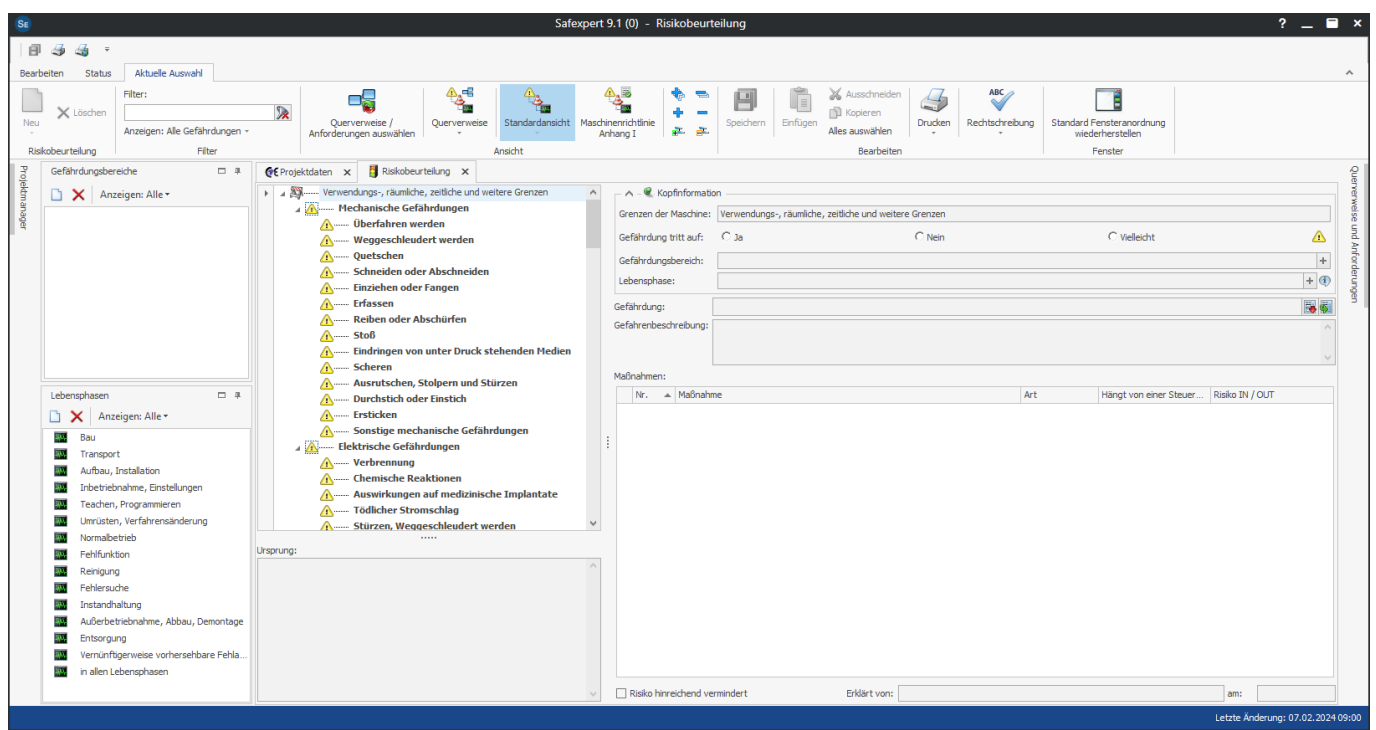

## **4.1 Gefährdungen identifizieren**

Im ersten Arbeitsschritt identifizieren Sie anhand der Gefährdungsliste aus EN ISO 12100 alle vernünftigerweise vorhersehbaren Gefährdungen. Wahlweise können Sie in den Fenstern **Lebensphasen** und **Gefährdungsbereiche** vorab Einträge tätigen.

**Praxisbeispiel mit Safexpert**

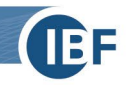

Zur Veranschaulichung führen wir Ihnen die Schritte der Risikobeurteilung am folgenden Praxisbeispiel vor:

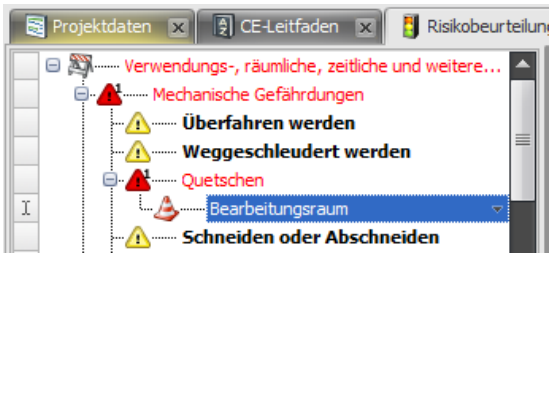

- Quetschen ΘA ....... Bearbeitungsraum --- Schneiden oder Abschneiden

- **1.** Klicken Sie in der Gefährdungsliste auf die Gefährdung **Quetschen**.
- **2. Gefährdungsbereich anlegen**

Wählen Sie im Kontextmenü (rechte Maustaste) den Menüpunkt **Neu > Gefährdungsbereich** aus und tragen die Bezeichnung ein, zum Beispiel **Bearbeitungsraum**.

Alternativ können Sie auch im Fenster "Gefährdungsbereich" neue Gefährdungsbereiche anlegen und per Drag & Drop an die Gefährdung ziehen.

**3. Lebensphase anlegen**

Nun klicken Sie auf **Bearbeitungsraum** und wählen aus dem Kontextmenü den Menüpunkt **Neu > Lebensphase** aus.

Wählen Sie aus dem Pulldown-Menü die gewünschte Lebensphase aus, zum Bespiel **Normalbetrieb**.

Alternativ können Sie die Lebensphase auch aus dem Fenster **Lebensphase** per Drag & Drop an den Gefährdungsbereich ziehen.

## **4. Gefährdung beschreiben**

Beschreiben Sie nun die Gefährdung im Eingabefeld **Gefahrenbeschreibung**:

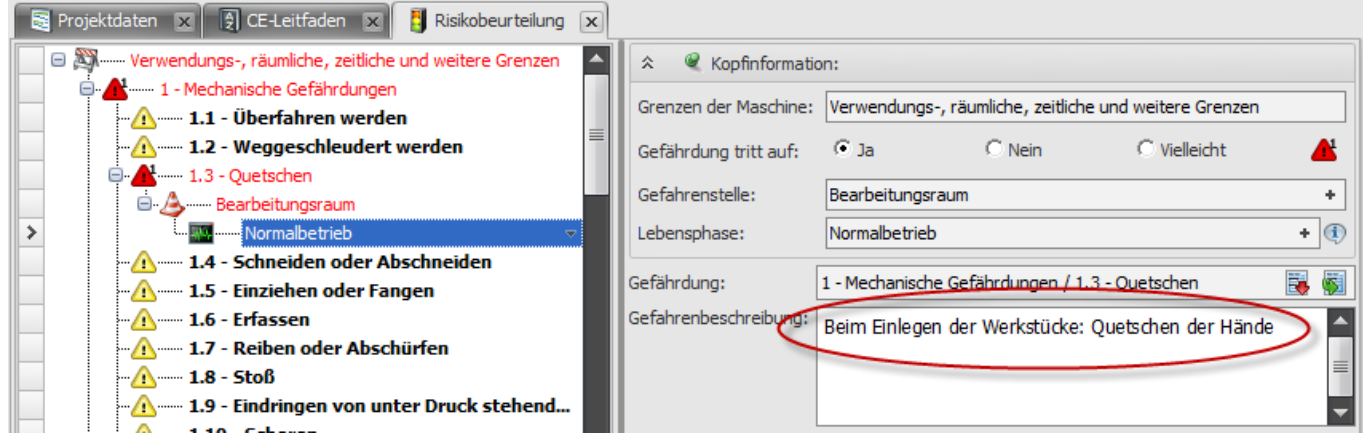

Damit ist eindeutig definiert, was für eine Gefährdung an welcher Stelle der Maschine und in welcher Lebensphase auftritt. Diesen Vorgang wiederholen Sie für alle Gefährdungen.

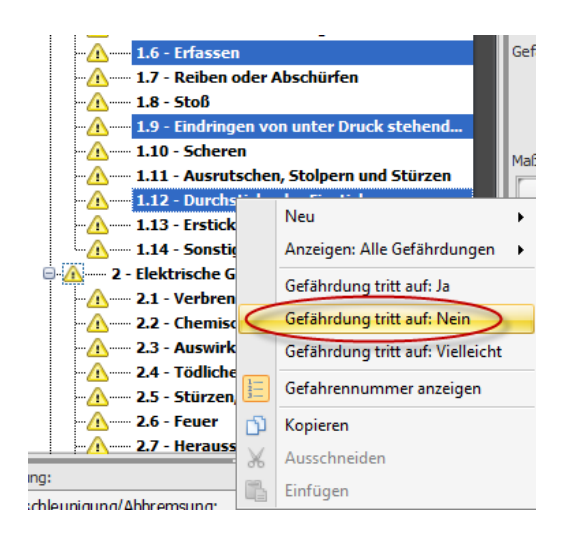

#### **5. Nicht auftretende Gefährdungen kennzeichnen**

Um alle Gefährdungen zu kennzeichnen, die an Ihrer Maschine definitiv **nicht** auftreten, markieren Sie diese und wählen im Kontextmenü **Gefährdung tritt auf: Nein** aus.

Diese Gefährdung wird im Gefährdungsbaum grau markiert und ist somit als nicht zutreffend gekennzeichnet.

Damit ist vollständig dokumentiert, welche Gefährdungen Sie ausgeschlossen und aus diesem Grund nicht weiter berücksichtigt haben.

#### **4.2 Risikoeinschätzung, Risikobewertung, Risikominderung**

Für jede identifizierte Gefährdung schätzen Sie im nächsten Schritt das Risiko ein, dem Personen ausgesetzt sind. Anhand dieses Risikos bewerten Sie, welche Maßnahmen zur Risikominderung erforderlich sind.

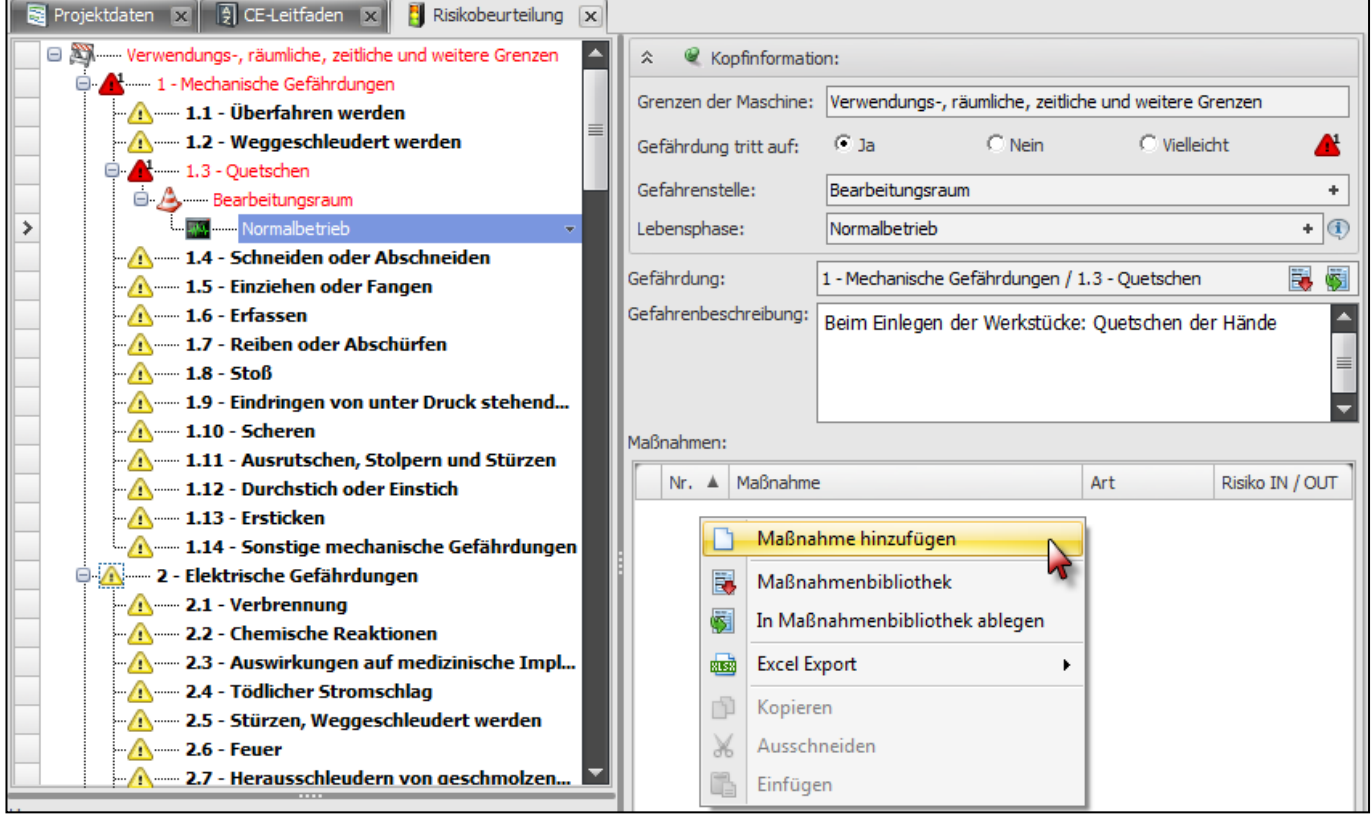

Dabei gehen Sie folgendermaßen vor:

#### **1. Maßnahme hinzufügen**

Sie fügen eine Maßnahme hinzu, um das Risiko zu reduzieren. Im Fensterbereich **Maßnahmen** wählen Sie mit der rechten Maustaste im Kontextmenü den Menüpunkt **Maßnahme hinzufügen** aus.

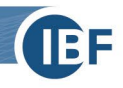

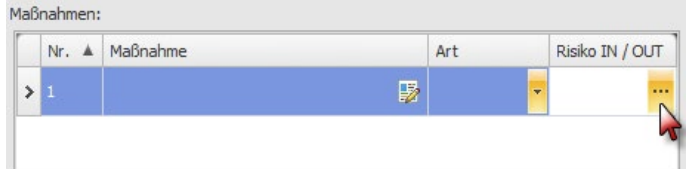

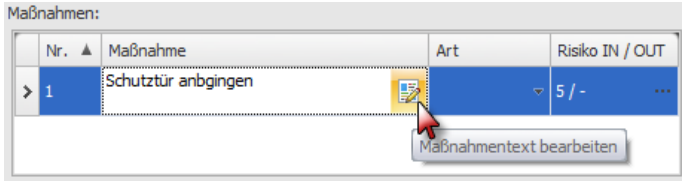

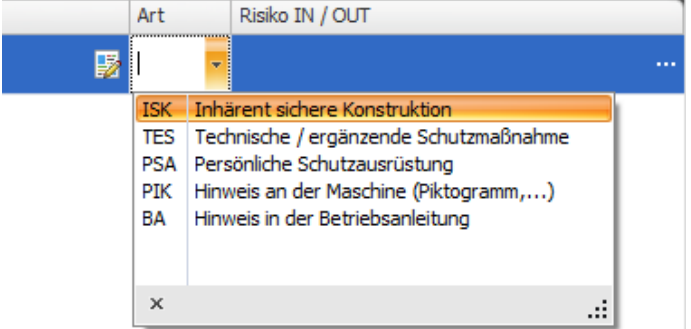

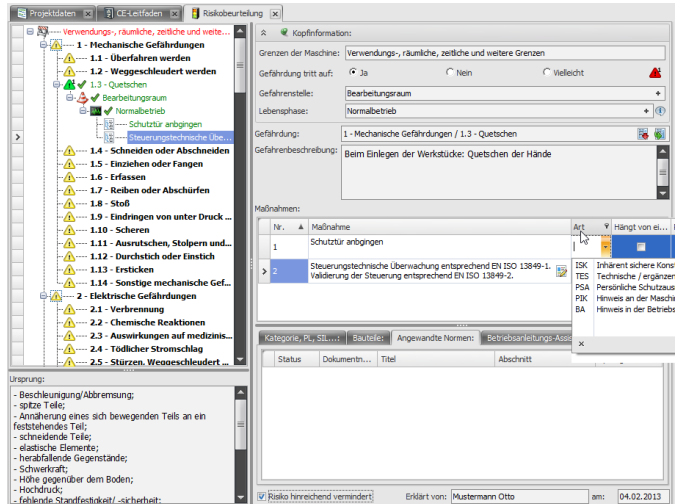

#### **2. Risiko einschätzen**

Anschließend definieren Sie im Fenster **Risikoeinschätzung** das **Risiko IN**, also das Risiko, *bevor* Sie eine Maßnahme zur Risikominderung treffen. Klicken Sie dazu auf den Bereich **Risiko IN / OUT**!

#### **3. Maßnahme beschreiben** Nun klicken Sie auf **Maßnahmentext bearbeiten** und beschreiben Ihre Maßnahme, um das Risiko zu mindern, z. B. **Schutztür anbringen**.

#### **4. Maßnahmenart bestimmen** Geben Sie als Nächstes in dem Auswahlmenü **Art** an, um welche Maßnahmenart es sich handelt.

**Praxistipp:** Diese Funktion sorgt für mehr Übersichtlichkeit über die Schutzmaßnahmen. Sie können z. B. alle Hinweise auf Restgefährdungen in einer eigenen Liste ausdrucken. So vermeiden technische Redakteure, dass sie wichtige Hinweise auf Restgefährdungen in der Betriebsanleitung vergessen.

## **5. Risikominderung**

Die entscheidende Frage lautet jetzt: "Wurde durch die Maßnahme das Risiko hinreichend vermindert?"

Um das zu entscheiden, bewerten Sie nun **Risiko OUT**, d.h. das Risiko, das *nach* Anwendung Ihrer Schutzmaßnahme bleibt.

Klicken Sie dazu wiederum auf den Bereich **Risiko IN / OUT**.

Wenn Sie das Risiko anhand dieses Werts für ausreichend minimiert halten, treffen Sie keine weiteren Schutzmaßnahmen.

Wenn Sie weitere Maßnahmen für notwendig halten, wiederholen Sie den oben beschriebenen Vorgang für jede Schutzmaßnahme. In unserem Beispiel könnte möglicherweise zusätzlich eine steuerungstechnische Positionsüberwachung sinnvoll sein. Diese bewerten Sie in der gleichen Weise, gehen dabei aber bereits von dem durch die Schutztür erreichten Risikowert aus.

Wenn Sie das Risiko soweit minimiert haben, wie Sie es für erforderlich halten, klicken Sie auf **Risiko hinreichend vermindert**! Damit sind Ihre Gefährdung und Ihre Maßnahmen zur Risikominderung

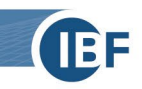

beschrieben, wie es die Maschinenrichtlinie 2006/42/EG bzw. Maschinenverordnung (EU) 2023/1230 und die harmonisierte europäische Norm EN ISO 12100 fordern.

#### **4.3 Ausdruck der Risikobeurteilung**

Mit Safexpert erstellen Sie auf Grundlage der dokumentierten Lösungen eine einheitliche Dokumentation der Risikobeurteilung auf Basis der internationalen technischen Regel ISO/TR 14121-2:

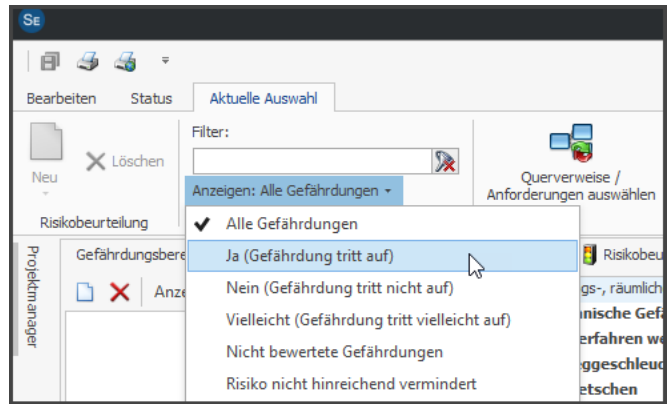

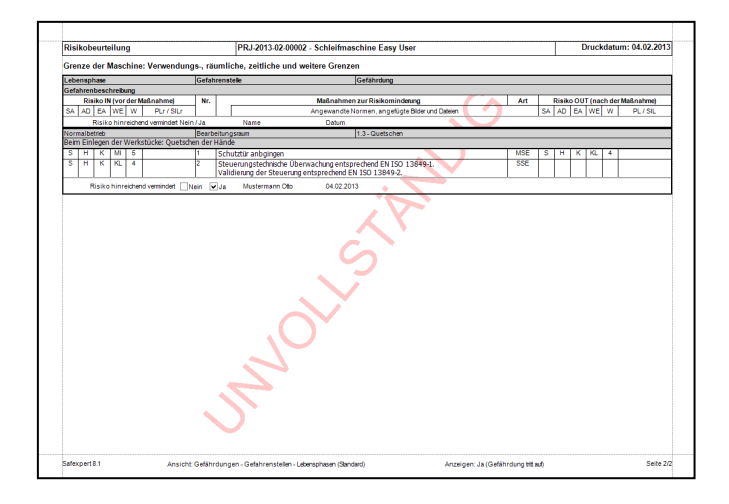

1. Klicken Sie im Gefährdungsbaum auf die rechte Maustaste und wählen Sie im Kontextmenü **Anzeigen** den Unterpunkt **Ja (Gefährdung tritt auf)** aus.

Dadurch reduzieren Sie den Ausruck auf die relevanten Gefährdungen.

- 2. Anschließend gehen Sie auf **Drucken**.
- 3. Wählen Sie die Berichtsvorlage **Risikobeurteilung (angelehnt an ISO/TR 14121-2:2012)** aus.
- 4. Klicken Sie auf **Seitenansicht**, um die Vorschau des Dokuments zu öffnen.

Das Wasserzeichen **UNVOLLSTÄNDIG** weist darauf hin, dass die Risikobeurteilung noch nicht abgeschlossen ist.

Natürlich können Sie die Vorlage für den Ausdruck der Risikobeurteilung individuell anpassen und mit Ihrem Logo versehen.

Sie können die Risikobeurteilung auch ausdrucken oder in eine Word-Datei (RTF) oder nach Excel exportieren!

Den Vorgang der Risikobeurteilung kennen Sie nun. Zum Abschluss stellen wir Ihnen noch zwei Möglichkeiten vor, wie Sie die Übersicht über die Risikobeurteilung mithilfe von Safexpert erhöhen und damit den Status Ihrer Risikobeurteilungen jederzeit leicht überblicken. Besonders nützlich sind diese Funktionen natürlich, wenn Sie bzw. Ihr Konstruktionsteam die Risikobeurteilung parallel zu den Engineeringprozessen durchführen und dokumentieren, so wie es die Maschinenrichtlinie bzw. Maschinenverordnung und EN ISO 12100 vorschreiben.

**Praxistipp:** Vorteile der Integration der Sicherheit in die Konstruktionsprozesse

Ihre Risikobeurteilung erfüllt die Anforderung der Maschinenrichtlinie bzw. Maschinenverordnung erst dann wirklich, wenn sie als "iterativer" Prozess organisiert ist. Diesen "iterativen" Prozess führen alle am Projekt beteiligten Konstrukteure parallel zu ihren täglichen Planungstätigkeiten aus. So integrieren Sie die Risikobeurteilung am besten in Ihre Arbeit und vermeiden nachträgliche kostspielige Anpassungen!

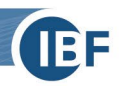

#### **4.4 Maximale Übersicht in der Risikobeurteilung**

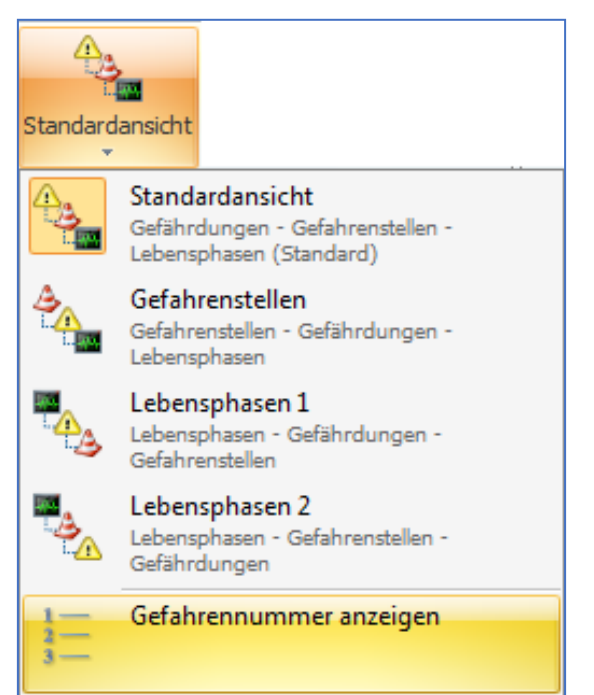

#### **Verschiedene Darstellungen der Risikobeurteilung**

#### **Darstellung nach Gefährdungsbereichen:**

Während der Konstruktion beseitigen Sie Gefährdungen mit Safexpert ganz gezielt, indem Sie sich die Risikobeurteilung nicht nach Gefährdungen sondern nach Gefährdungsbereichen darstellen lassen. Dadurch können Sie alle Gefährdungen und Schutzmaßnahmen an bestimmten Gefährdungsbereichen sehen und systematisch noch vorhandene Risiken beseitigen.

#### **Darstellung nach Lebensphasen:**

Wenn Sie sich die Risikobeurteilung nach Lebensphasen geordnet darstellen lassen, sehen Sie auf einen Blick, welche Gefährdungen in bestimmten Lebensphasen auftreten. So sehen Sie auf einen Blick, welche Gefährdungen z. B. beim Reinigen oder beim Umrüsten auftreten. Dies wiederum erleichtert die Übernahme von Restgefährdungen in die Betriebsanleitung.

Safexpert bietet Ihnen also die Möglichkeit, die Risikobeurteilung so darzustellen, wie es für Ihre Zwecke zum jeweiligen Zeitpunkt am besten geeignet ist.

Sie können zwischen diesen Darstellungen wählen:

- Gefährdungen (Standardansicht),
- Gefährdungsbereiche,
- Lebensphasen (zwei Varianten)

#### **4.5 Ist die Risikobeurteilung abgeschlossen?**

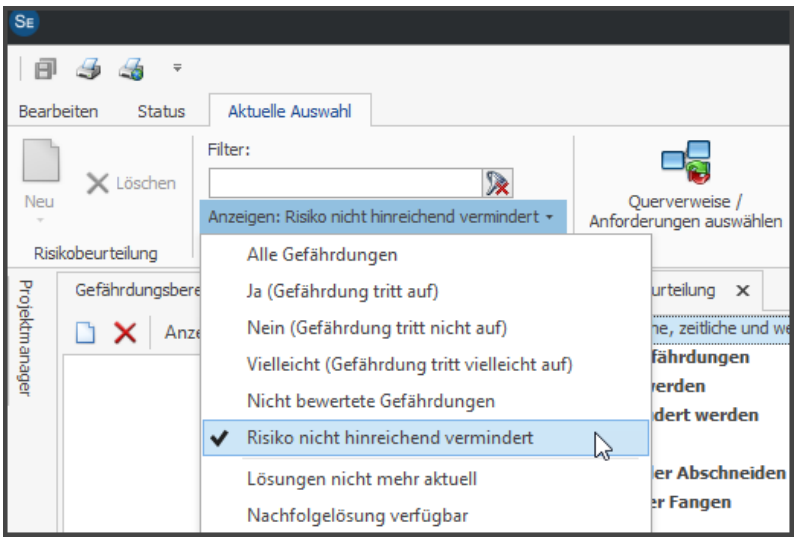

Damit Sie sehr schnell erkennen, wie weit Ihre Risikobeurteilung fortgeschritten bzw. bereits abgeschlossen ist, nützen Sie die in Safexpert verfügbaren Filterfunktionen.

Per Mausklick informieren Sie sich so über alle erledigten oder noch offenen Punkte.

**Praxistipp:** Ehe Sie die Unterschrift unter die Konformitätserklärung setzen, sollten Sie immer aktuell prüfen oder prüfen lassen, ob das Risiko bei allen Gefährdungen hinreichend vermindert wurde!

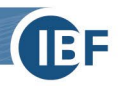

# **5. Effizientere CE-Kennzeichnung durch speziell entwickelte Softwarefunktionen**

Den Einstieg in die Risikobeurteilung haben Sie nun geschafft! In dieser Kurzanleitung haben Sie gelernt, wie Sie die Risikobeurteilung nach EN ISO 12100 mit Safexpert durchführen und sollten diese Aufgabe künftig ohne zusätzliche Schulungen erledigen können. Die Erfahrung zeigt, dass sich der Aufwand für die Dokumentation von Risikobeurteilungen oft bereits beim ersten Projekt amortisiert. Aber vor allem bei Folgeprojekten zeigt sich der große Nutzen strukturierter Dokumentationen mit Safexpert.

Im Modul **Safexpert Risikobeurteilung** haben wir absichtlich alle Funktionen von Safexpert ausgeblendet, die das System im ersten Schritt unnötig verkomplizieren würden. Damit sind wir den Wünschen von Anwendern gefolgt, die mit Safexpert einfach nur ganz schnell und ohne vorherige Softwareschulung eine Risikobeurteilung durchführen möchten und dennoch die Vorteile einer Spezialsoftware nutzen möchten.

## **Ausblick für die Zukunft**

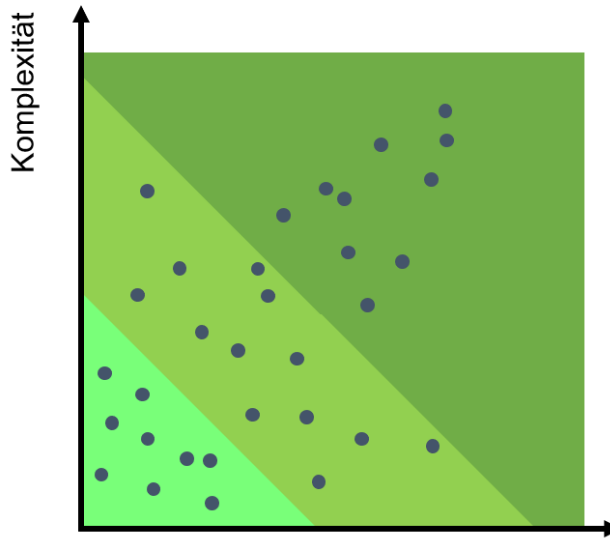

Funktionalität

Aus Erfahrung wissen wir, dass die Anforderungen und Wünsche an ein Softwaresystem sukzessive wachsen. Mehr Funktion bedeutet, wie im Bild dargestellt, manchmal aber auch mehr Komplexität. Dennoch kann es sein, dass Sie bereits heute Funktionen dringend benötigen, die die Pakete Safexpert Basic, Compact, Professional oder eines unserer Zusatzmodule bereits beinhalten.

Die "Checkliste Bedarfsanalyse" auf unserer Homepage unterstützt Sie dabei, das für Sie optimale Modul zu finden:

**"Was muss Ihre CE-Software können?"** Download: [www.ibf-solutions.com/downloads](http://www.ibf-solutions.com/downloads)

Wir wünschen Ihnen viel Erfolg bei der Umsetzung der Risikobeurteilung für Ihr Unternehmen!

Für Rückfragen stehen wir Ihnen natürlich sehr gerne zur Verfügung! Ihr Safexpert-Team

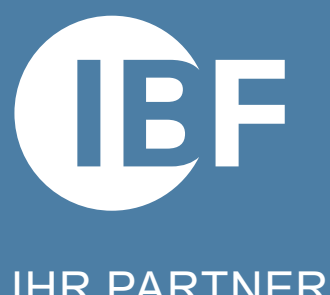

## IHR PARTNER ZUR EFFIZIENTEN CE-KENNZEICHNUNG

Praxis-Software Safexpert | Seminare & Consulting

## **IBF Solutions**

www.ibf-solutions.com office@ibf-solutions.com

**Österreich / International IBF Solutions GmbH** Vils/Tirol Tel +43 (0) 5677 - 53 53 - 0

**Deutschland IBF Solutions GmbH Stuttgart** Tel +49 (0) 711 99 594 - 0

**Schweiz IBF Solutions AG** Zürich Tel +41 (0) 44 515 85 5 - 0

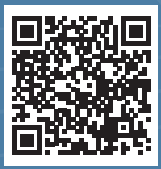

**www.ibf-solutions.com**